# **Instalación de la aplicación Microsoft Authenticator para acceder a información compartida**

**Cuando realices el cambio de ambiente para ingresar a tus equipos de Microsoft Teams en Essity o abrir archivos compartidos se solicitará la configuración de un doble factor de autenticación. Este mecanismo obliga a configurar un servicio que permite autenticar tu identidad desde un equipo celular, de esta manera se garantiza el acceso de la información.**

**Para realizar la configuración debes seguir los siguientes pasos:**

1. Descargar e instalar la aplicación Microsoft Authenticator (Se ingresa a Play Store para Android o App Store IOS y se realiza la respectiva descarga)

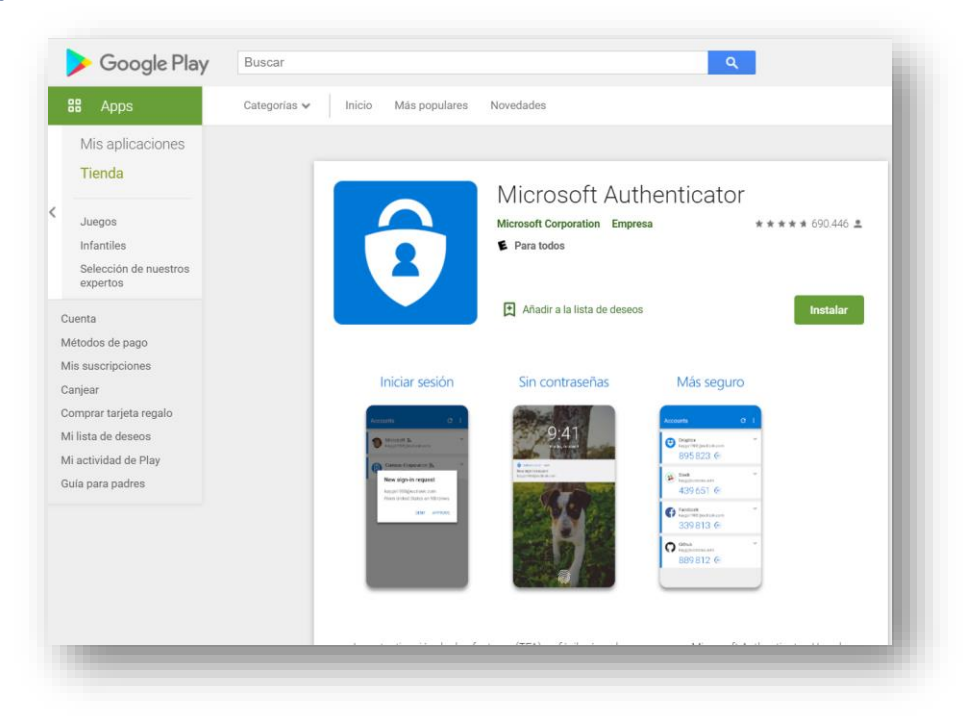

## **Play Store - Android**

## **Para sistemas IOS – App Store**

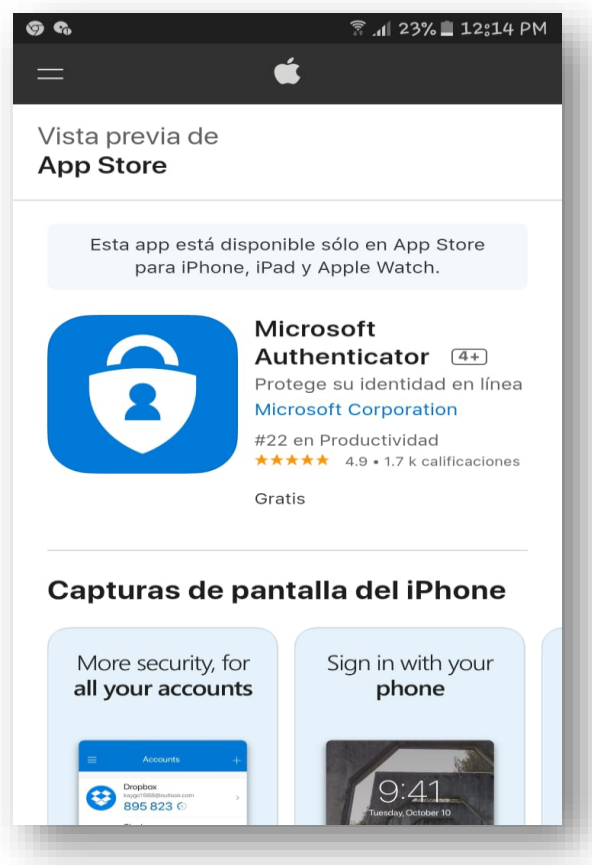

2. Abre un explorador en tu equipo y ve a [portal.office.com.](https://portal.office.com/OLS/MySoftware.aspx) Inicie sesión en su cuenta de Office 365 para empresas. Recuerda que la identificación en Office 365 es el nombre del usuario de red acompañado por @familia.com.co. (ejemplo usuario@familia.com.co)

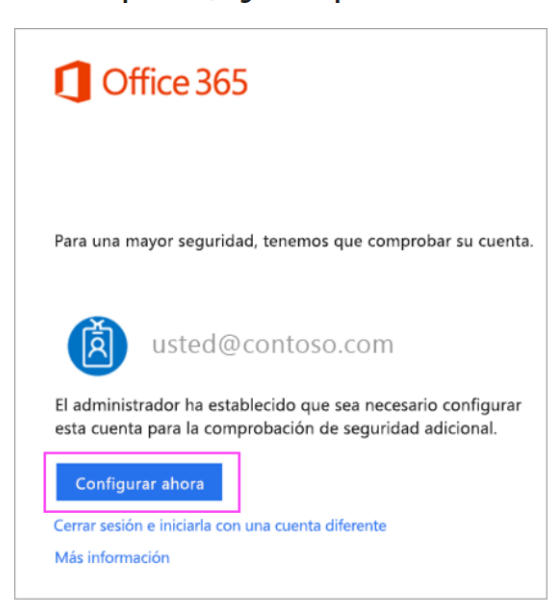

- Haga clic en **Configurar ahora**.
- Elija **Aplicación móvil** en la lista desplegable.
- Asegúrese de que tiene seleccionado "**Recibir notificaciones para comprobaciones**". Haga clic en **Configurar**

**Juntos por el bienestar** de Latinoamérica

#### Si ve esta pantalla, siga estos pasos:

Si ve esta pantalla, siga estos pasos:

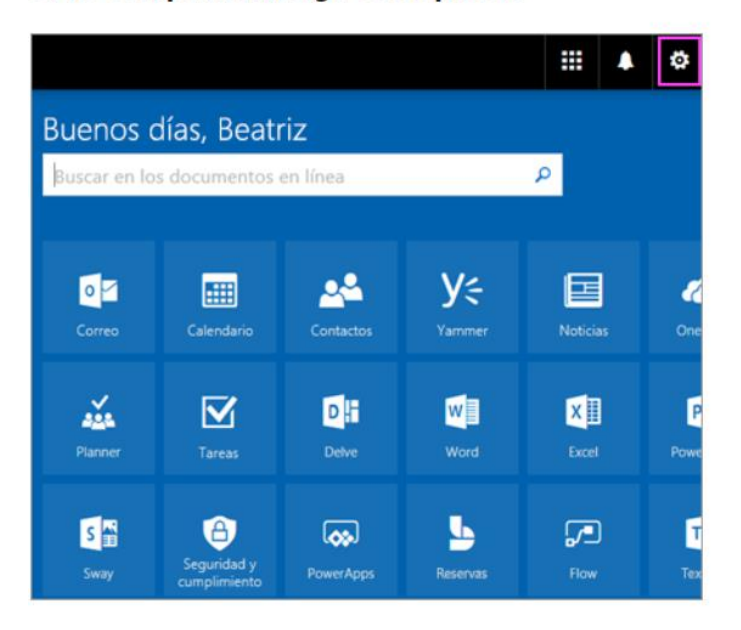

- Haz clic [aquí.](https://account.activedirectory.windowsazure.com/proofup.aspx?proofup=1)
- En el cuadro desplegable que aparece bajo **¿Cuál es su opción preferida?**, elija **Notificarme a través de la aplicación**.
- Active la casilla de la **aplicación autenticador o el token** y a continuación, haga clic en **configurar aplicación de autenticación**.

Espera por el cuadro emergente de configuración. Deberías ver una ventana en su equipo con este aspecto.

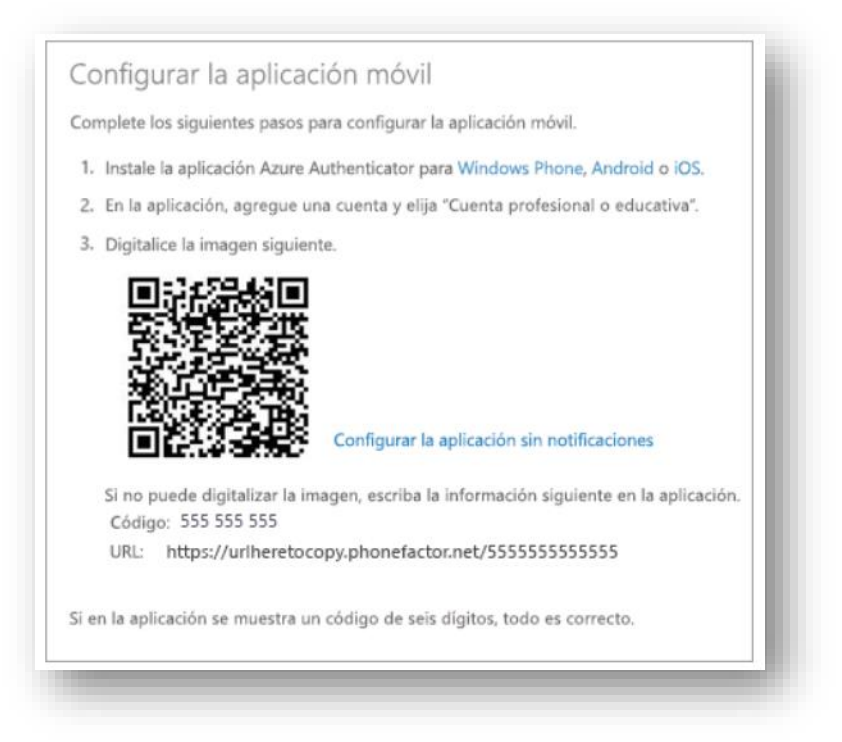

- 
- 3. Agregar la cuenta a Microsoft Authenticator
- Abre la aplicación Microsoft Authenticator en su teléfono.
- Pulse en + > Cuenta profesional o educativa.
- Usa el teléfono para digitalizar el código QR que está en la pantalla de su equipo.

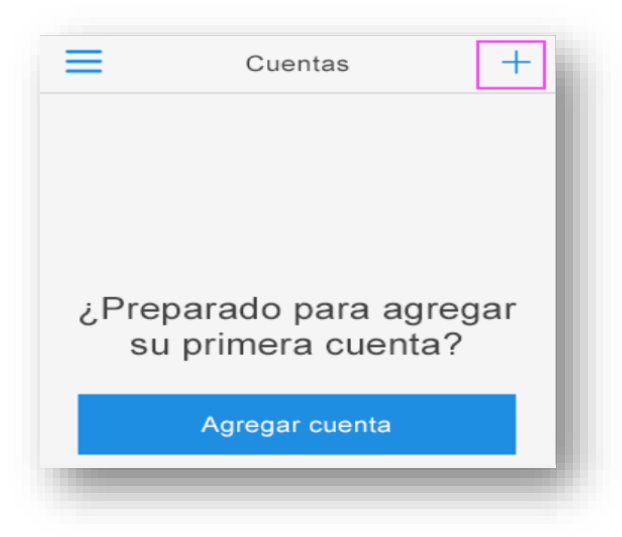

**Notas:** Es posible que los usuarios de iPhone tengan que habilitar la configuración de la cámara para poder explorarla.

Si no puedes usar la cámara de tu teléfono, deberás indicar manualmente el código de 9 dígitos y la URL.

Se agregará tu cuenta automáticamente a la aplicación y se mostrará un código de seis dígitos.

# 4. Confirmar el estado de activación del equipo

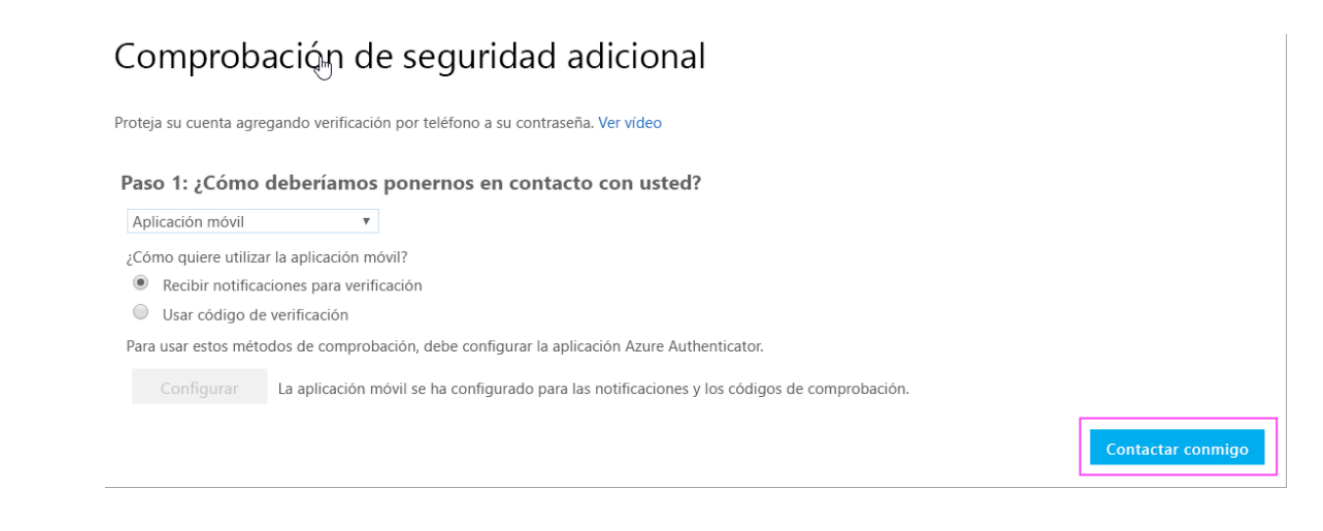

- Vuelve al equipo y haz clic en Hecho.
- Ahora, debes esperar que aparezca el texto Comprobando el estado de activación para terminar de configurar su teléfono.
- Cuando se complete, podrás hacer clic en el botón **Ponerse en contacto conmigo** en la parte derecha.

## 5. Aprobar el inicio de sesión en su teléfono

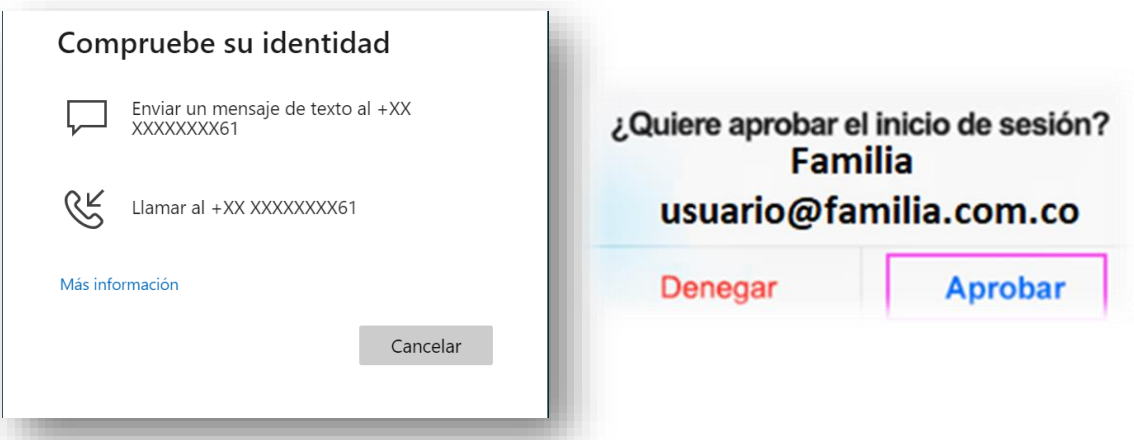

- Vuelve a tu teléfono y verás una notificación de un inicio de sesión nuevo.
- Ve a la aplicación Microsoft Authenticator.
- Pulsa Aprobar para conceder permiso.
- 7. Finalizar la configuración

# En el equipo, siga las indicaciones que vea, como agregar su número de teléfono.

# **¡Ya está listo!**

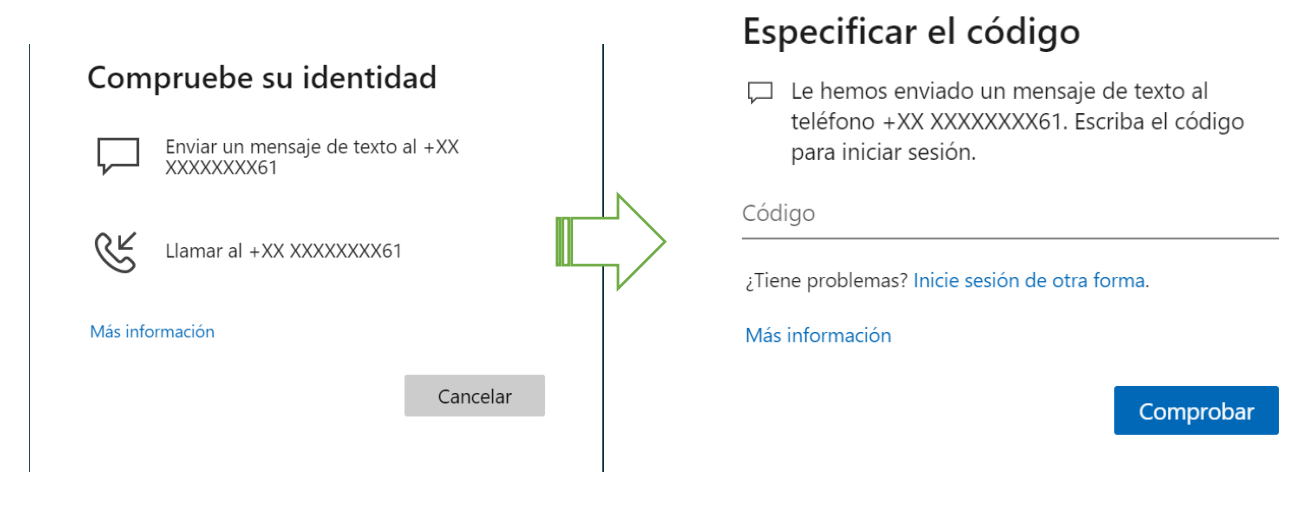

**A partir de ahora, siempre que tengas un nuevo inicio de sesión o agregues tu cuenta profesional o educativa de Microsoft 365 a una aplicación, abrirá la aplicación autenticadora en el teléfono y puntee en aprobar.**

De esta manera ingresamos correctamente mediante doble autenticación a *Microsoft Office 365*

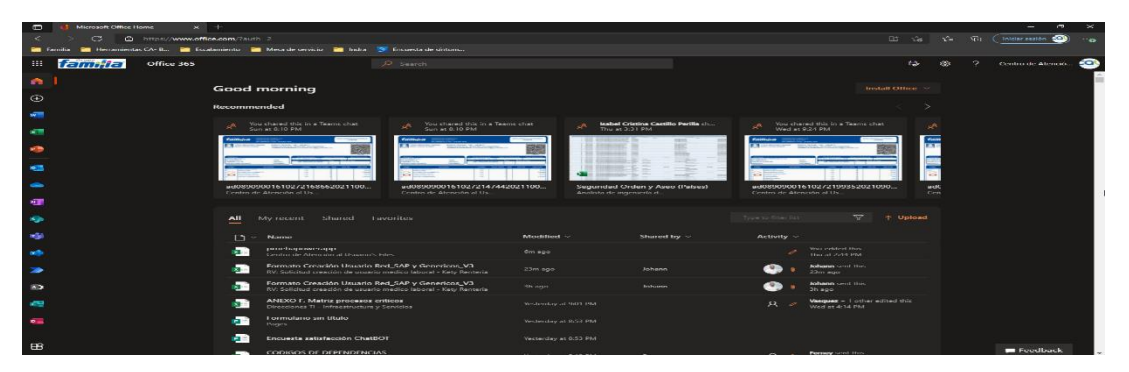

# **Recuerda que debemos iniciar siempre con la cuenta corporativa con el correo [usuario@familia.com.co](mailto:usuario@familia.com.co)**

"Si tienes preguntas sobre este tema o deseas ampliar alguna información no dudes en utilizar el [ChatBot](https://api.whatsapp.com/send?phone=+573232230394) del CAU. Por este canal podrás tener solucionas fáciles y oportunas"

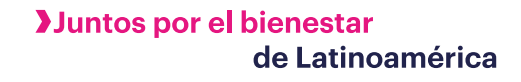